## まめ知識(Word で表内の文字列の書式を変更するには) **0031**

#### 【概要】表内の文字書式の変更

【内容】表内の文字列には、文書内で入力している文字列と同様に、書式やスタイルを設定することが できます。表の見出しなどの文字列を大きくしたり、配置や文字列の方向を変更して見やすい 表に変更することができます。

変更前

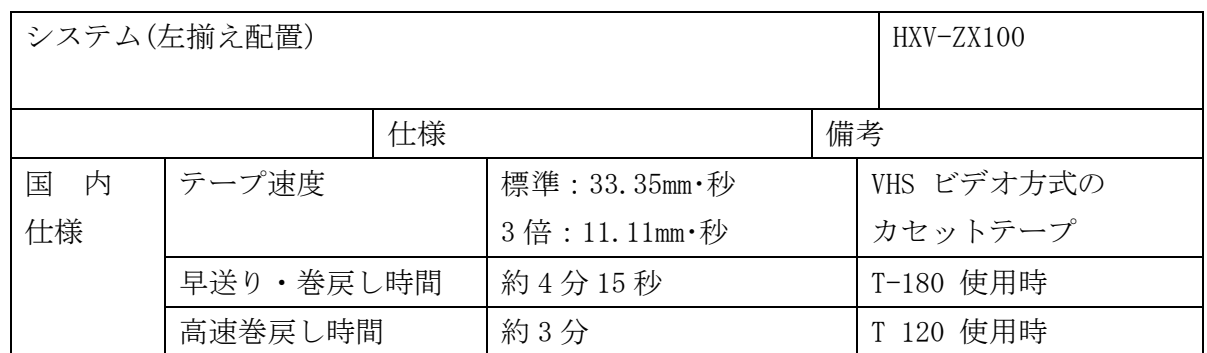

#### 変更後

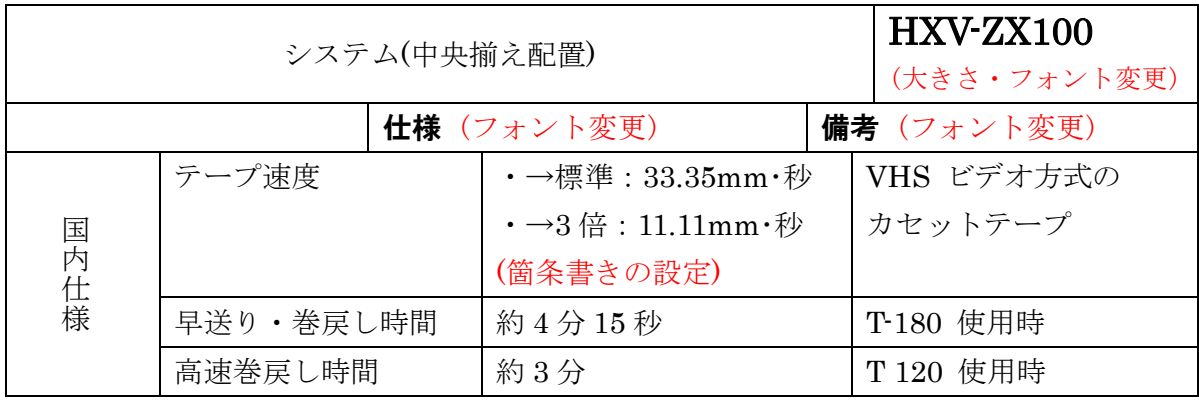

## 【書式を変更する】

既に文字列を入力した表に対して、次のいずれかの操作を行う。

- ・ 複数のセルに同じ書式を適用する. 同じ書式を設定するセルを選択し、直接書式を設定する。
- ・ 個々のセルの書式を変更する. セルをクリックして(セル内に複数の段落がある場合は、全体を選択する)直接書式を設定する。
- ・ 特定の文字列の書式を変更する. その文字列を選択し、文字スタイルまたは書式を設定する。

### 【セル内の文字列の配置を設定する】

- 1. [標準] ツールバーの [表示] ⇒ [ツールバー] ⇒ [罫線]をクリックして [罫線] ツールバーを 表示する。
- 2. 文字列の配置を変更するセルをクリックするか、複数のセルを選択する。
- 3. [セルの配置] ボタン の右側にある矢印をクリックし、配置を選択する。
- 4.

# まめ知識(Word で表内の文字列の書式を変更するには) **0031**

### 【文字方向を変更する】

(作成 18.05.16)

- 1. 文字方向を変更するセルをクリックするか、複数のセルを選択する。
- 2. [標準] ツールバーの [文字方向の変更] ボタンをクリックし、文字方向を指定する。 (クリックするたびに文字方向が切換わる)。
- 3. そのほかの方法で文字方向を変更するには
	- ・[書式] メニューの [縦書きと横書き] をクリックし、ダイアログボックスで文字方向を変更 する。

・[セルの配置] ボタン (設定によりボタン名が異なる) を使用して、配置を調整する。